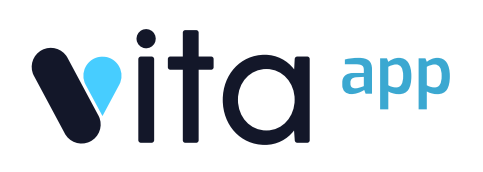

# VELİ KULLANIM KILAVUZU

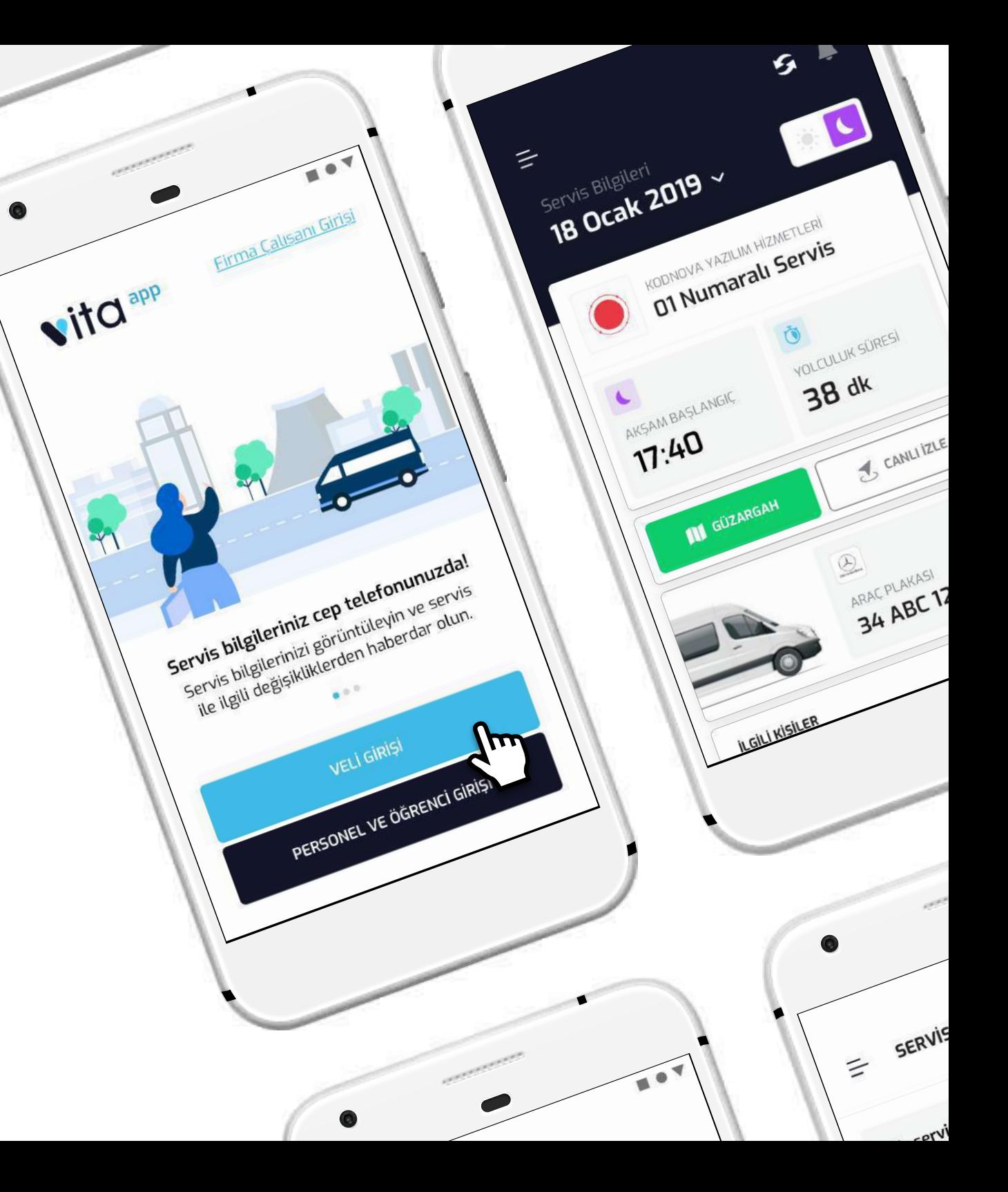

# GİRİŞ YAP

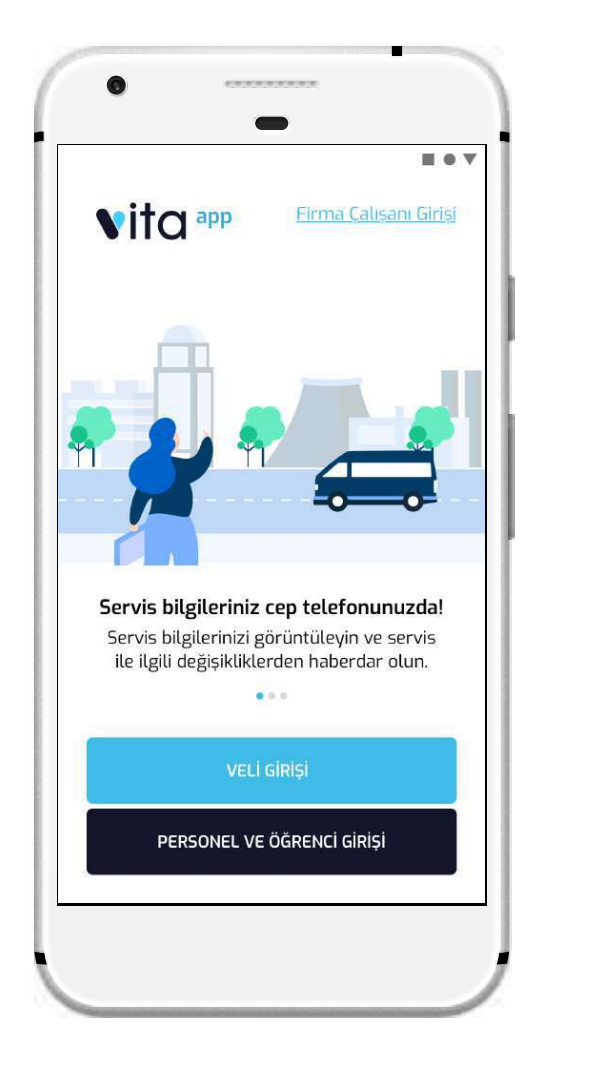

Uygulamayı başlattığınızda giriş ekranı ile karşılaşırsınız. Uygulamaya giriş yapmak için Veli Girişi butonuna dokunun.

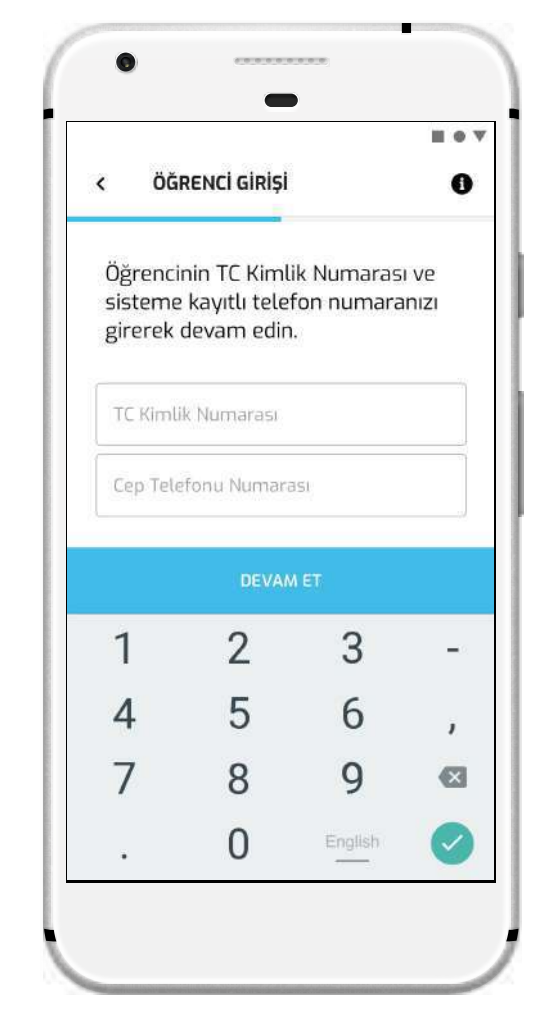

Açılan ekranda ilgili alanları öğrenci TC kimlik numarası ve sistemde kayıtlı cep telefonu numaranız ile doldurun. Bu bilgiler ile giriş yapamazsınız lütfen servis yetkilinizle iletişime geçin.

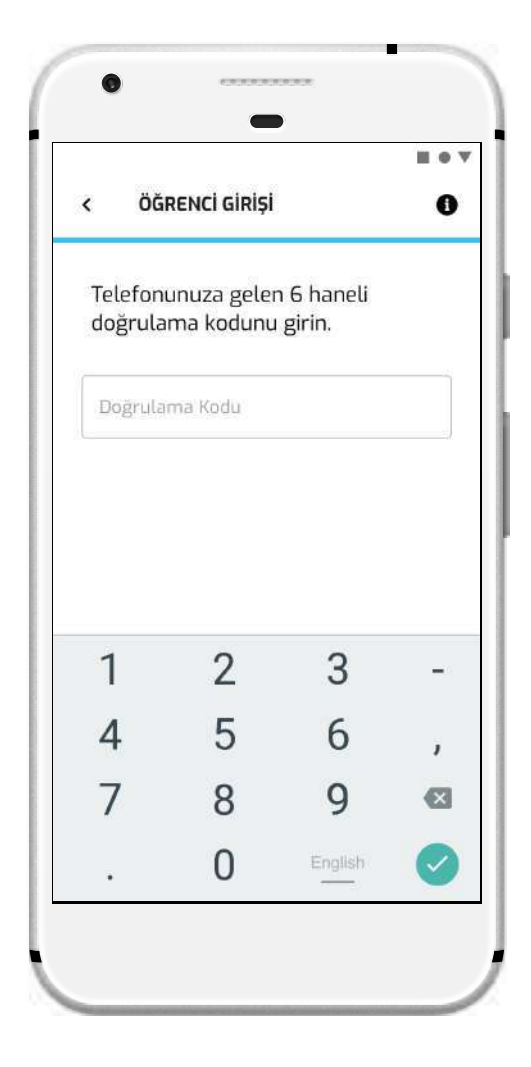

Bir önceki ekranda girdiğiniz telefon numarasına gelen tek kullanımlık doğrulama kodunu girin ve tamamlayın.

## **SERVIS** BİLGİLERİ

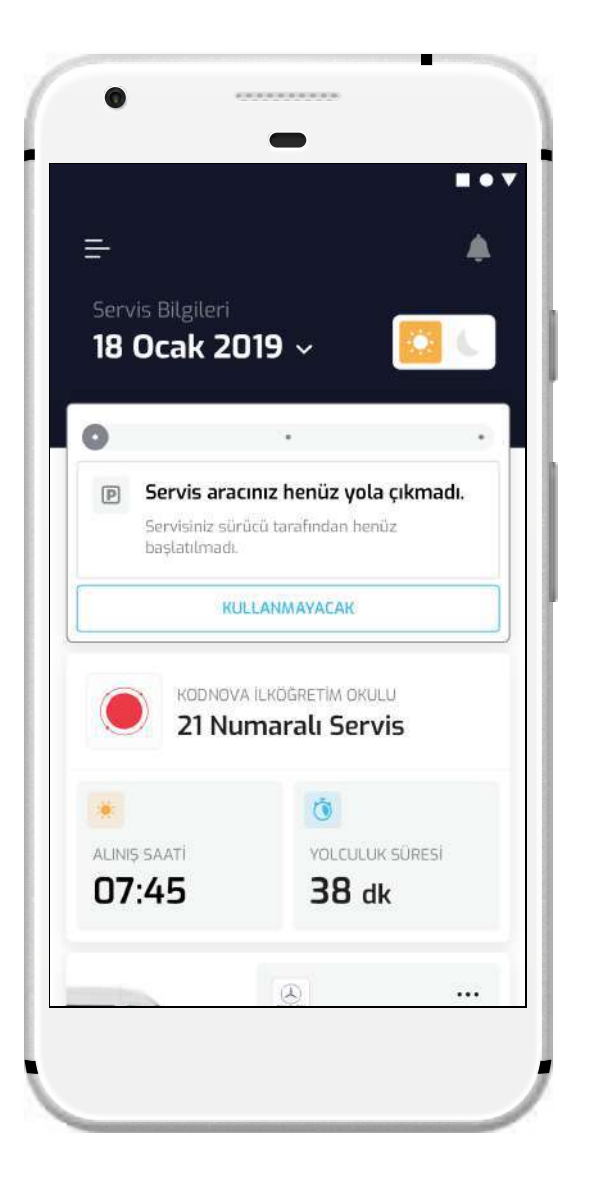

Uygulama servis detay ekranıyla açılır. Servis ekranının üst kısmında tarih ve sefer seçim alanı bulunur. Bu alanın altındaki anlık servis durumu servis hareketlerine göre güncellenir. Servis başlatıldığında servis konumunu harita üzerinde izlemeye başlayabilirsiniz.

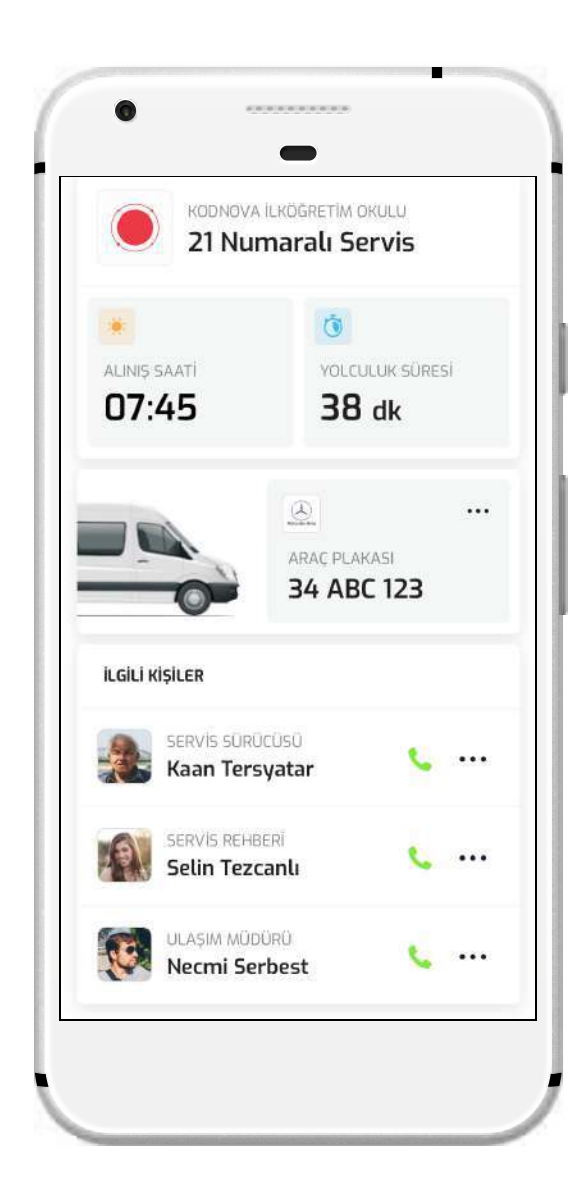

Ekranın devamında servis numarası, alınış/ bırakılış saati, yolculuk süresi, araç plakası ve ilgili kişiler bilgisi bulunur. İlgili kişiler ile iletişime geçmek için " \", belgelerini görüntülemek için " ··· " ikonuna dokunun.

#### **SERVIS** DURUMLARI SABAH - 1

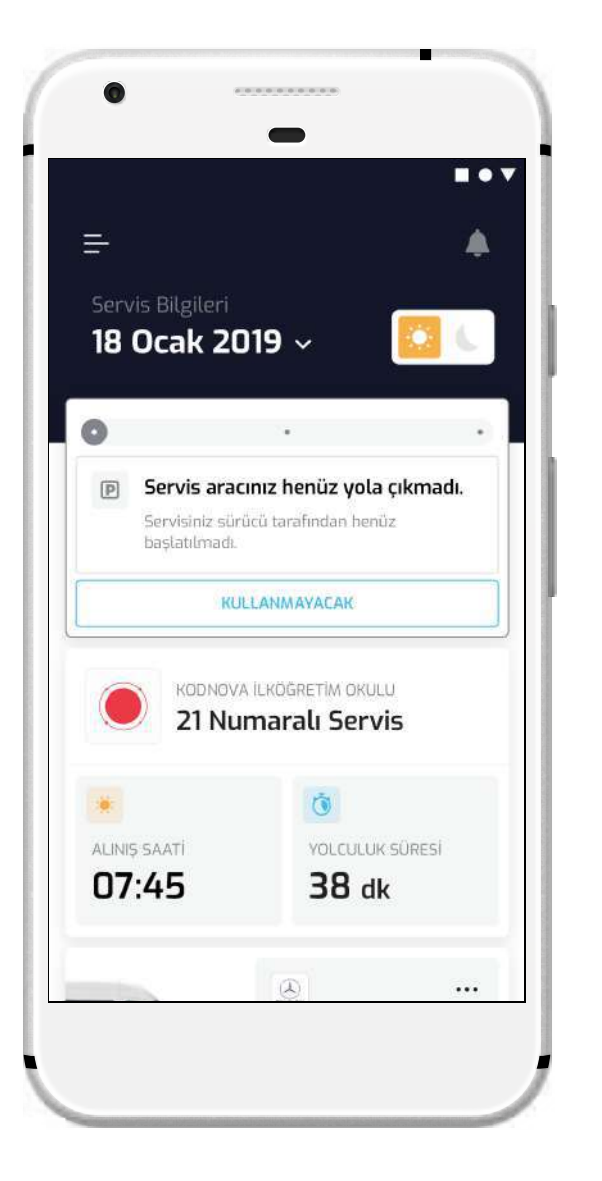

Servis başlatılmadı ise servis durumu "Servis aracınız henüz yola çıkmadı." olarak gözükür. Servis başlatılmadan önce servis kullanmayacak bildirimi yapabilirsiniz.

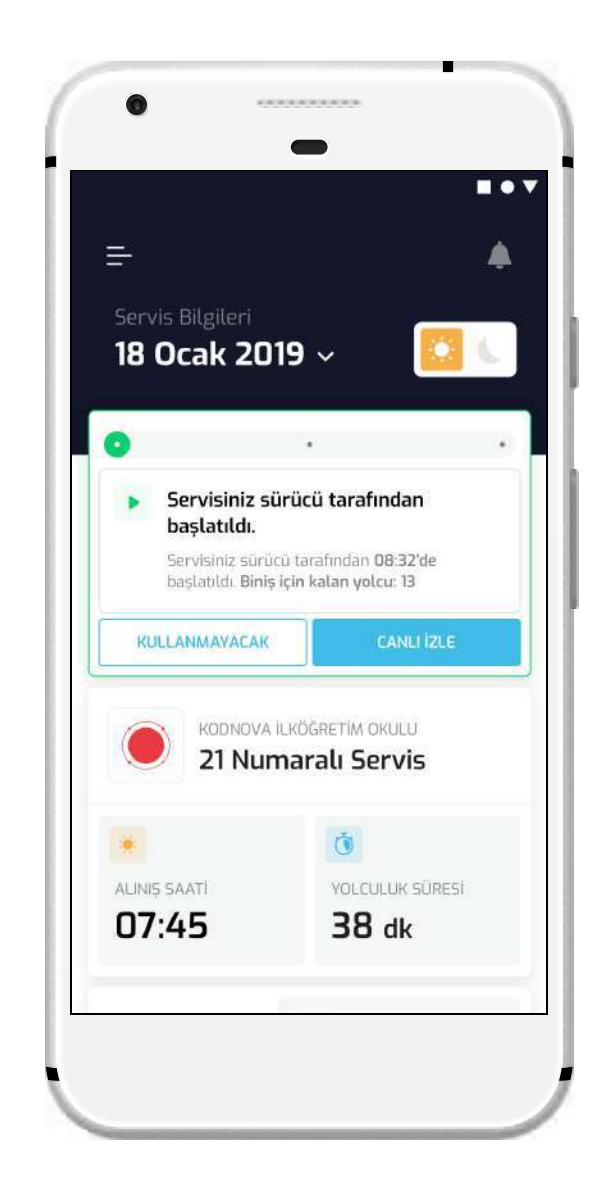

Servis başlatıldığında servis durumu "Servisiniz sürücü tarafından başlatıldı." olarak güncellenir. Servis başlatıldığında Canlı İzle butonu aktif olur ve aracı harita üzerinde izleyebilirsiniz. Öğrenciniz servise binene kadar servis kullanmayacak bildirimi yapabilirsiniz.

#### **SERVIS** DURUMLARI SABAH - 2

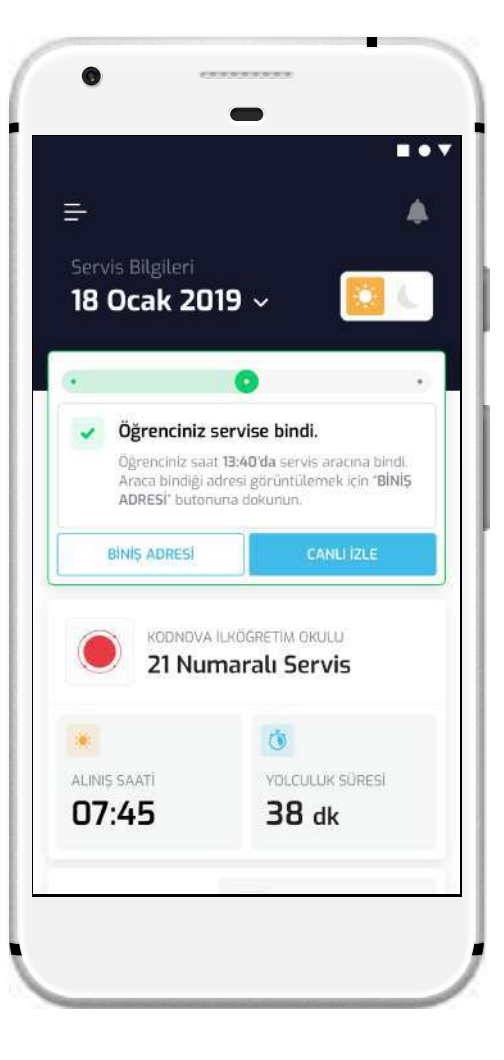

Öğrenciniz servise bindiğinde servis durumu "Öğrenciniz servise bindi." olarak güncellenir. Öğrencinizin servise bindiği adresi görüntülemek için Biniş Adresi butonuna dokunun. Servis bitene kadar aracı harita üzerinde izlemeye devam edebilirsiniz.

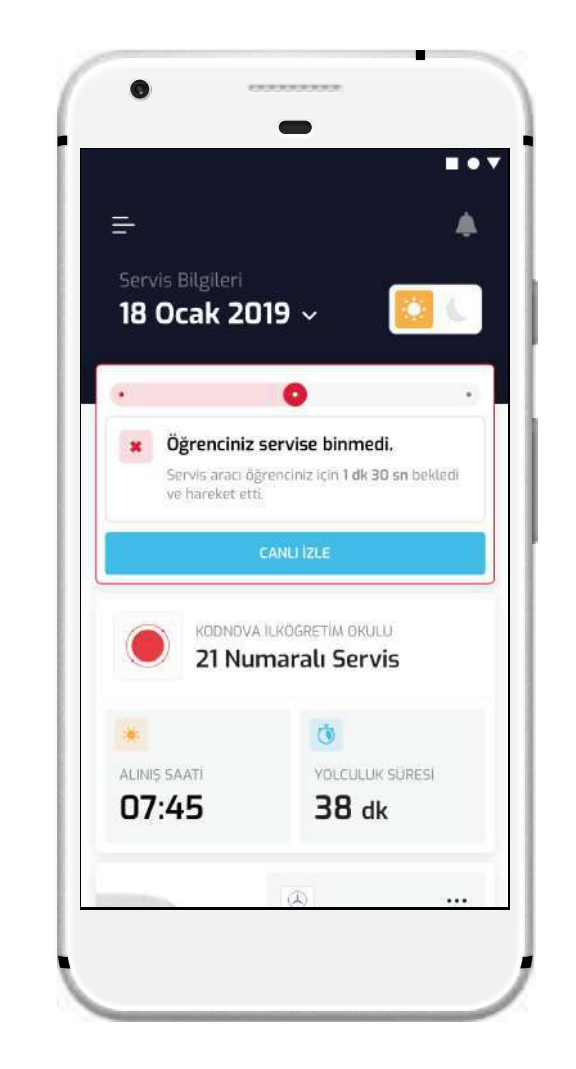

Öğrenciniz servise binmediğinde servis durumu "Öğrenciniz servise binmedi." olarak güncellenir. Servis aracının adresinizde beklediği süre hesaplanır. Servis bitene kadar aracı harita üzerinde izlemeye devam edebilirsiniz.

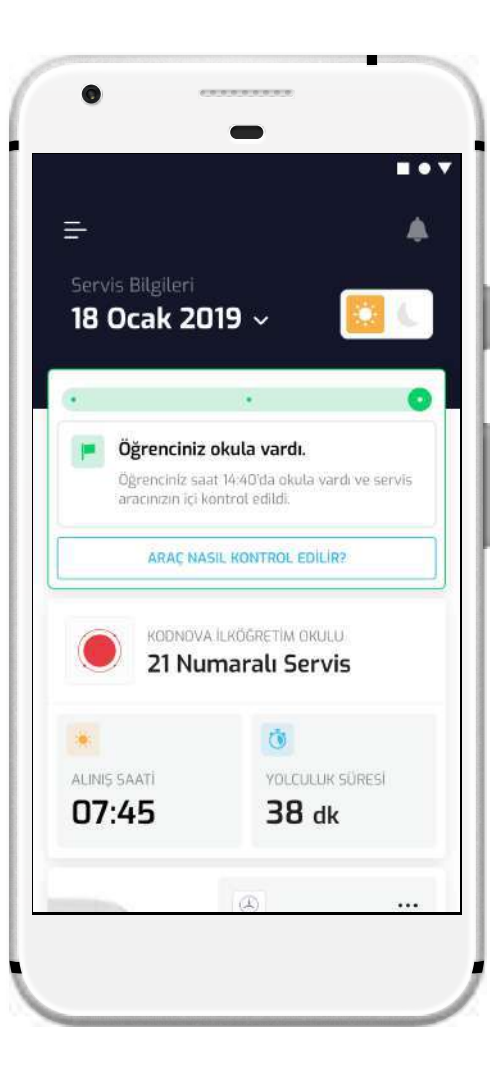

Servis aracı okula vardığında araç kontrolü tamamlanıp servis bitirilir ve servis durumu "Öğrenciniz okula vardı." olarak güncellenir.

#### **SERVIS** DURUMLARI AKŞAM - 1

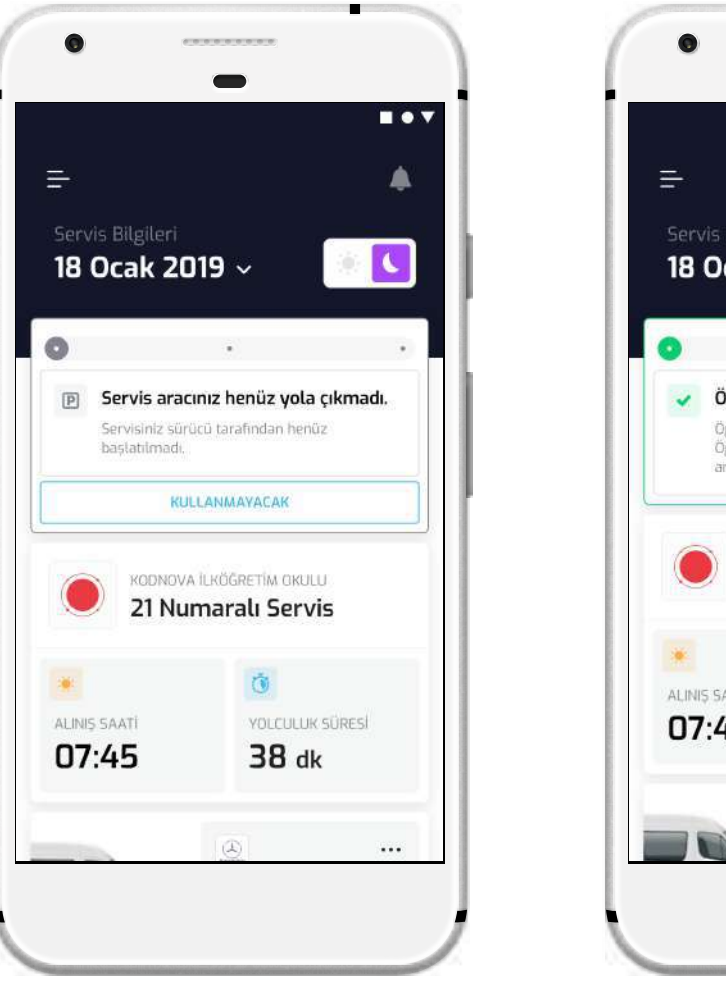

Servis başlatılmadı ise servis durumu "Servis aracınız henüz yola çıkmadı." olarak gözükür. Servis başlatılmadan önce servis kullanmayacak bildirimi yapabilirsiniz.

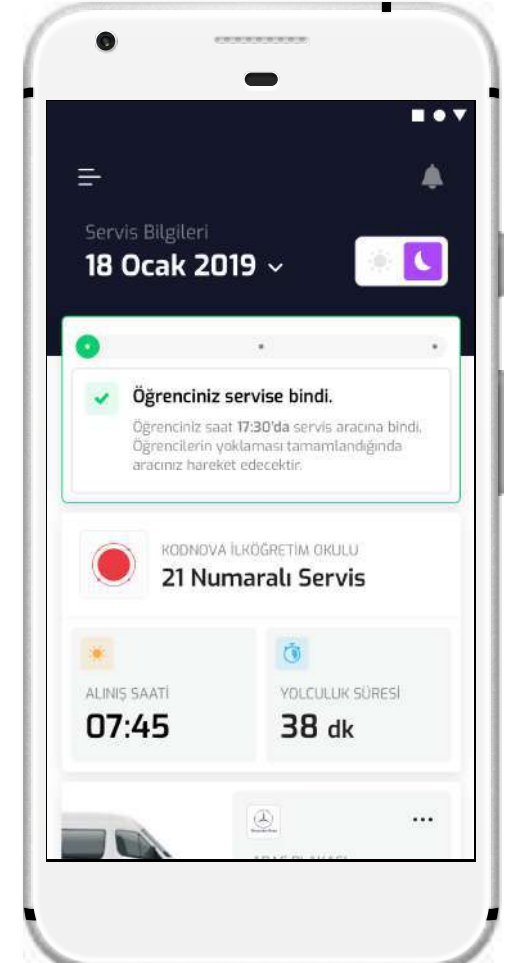

Akşam servisleri harekete başlamadan sürücüden yoklama alması istenir. Öğrenciniz yoklama var olarak işaretlendiğinde servis durumu "Öğrenciniz servise bindi." olarak güncellenir.

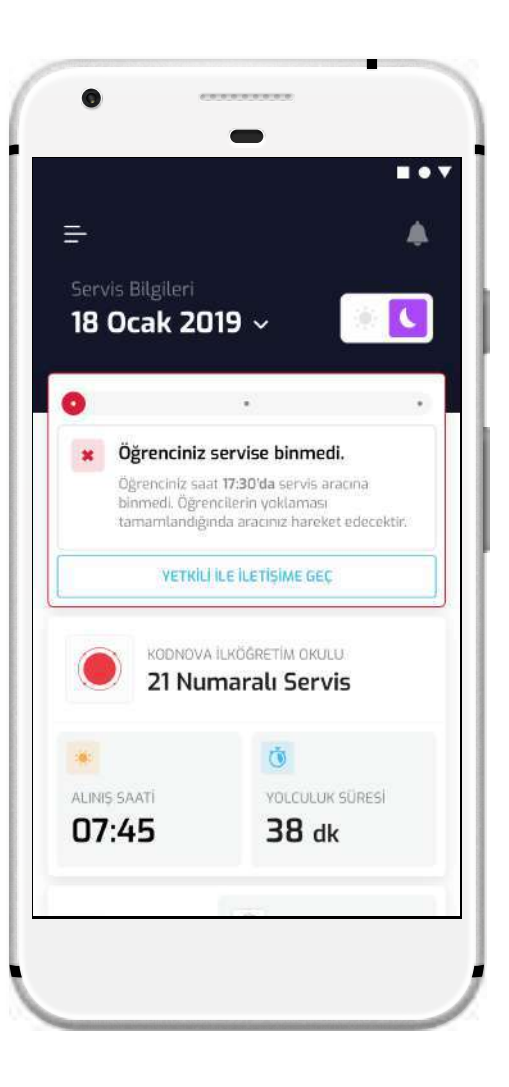

Akşam servis yoklamasında öğrenciniz yok olarak işaretlendiğinde servis durumu "Öğrenciniz servise binmedi." olarak güncellenir. Dilersiniz bu ekrandan hızlıca yetkili ile iletişime geçebilirsiniz.

#### **SERVIS** DURUMLARI AKŞAM - 2

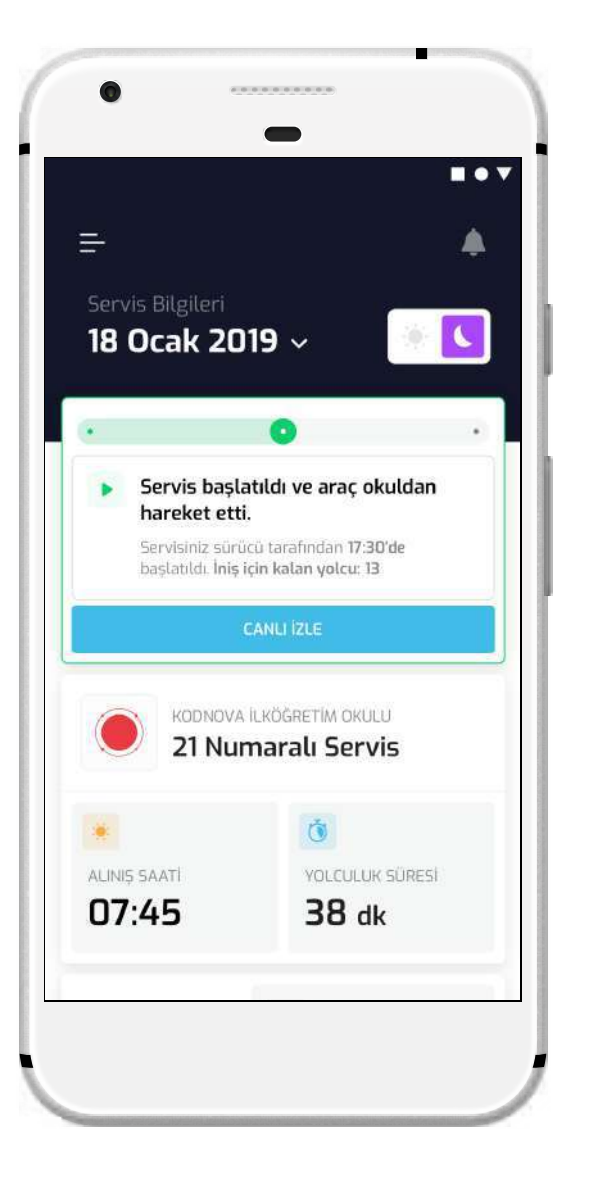

Akşam yoklaması tamamlanıp araç yola çıktığında servis durumu "Servis başlatıldı ve araç okuldan hareket etti." olarak güncellenir. Bu durumda aracı harita üzerinde canlı izlemeye başlabilirsiniz.

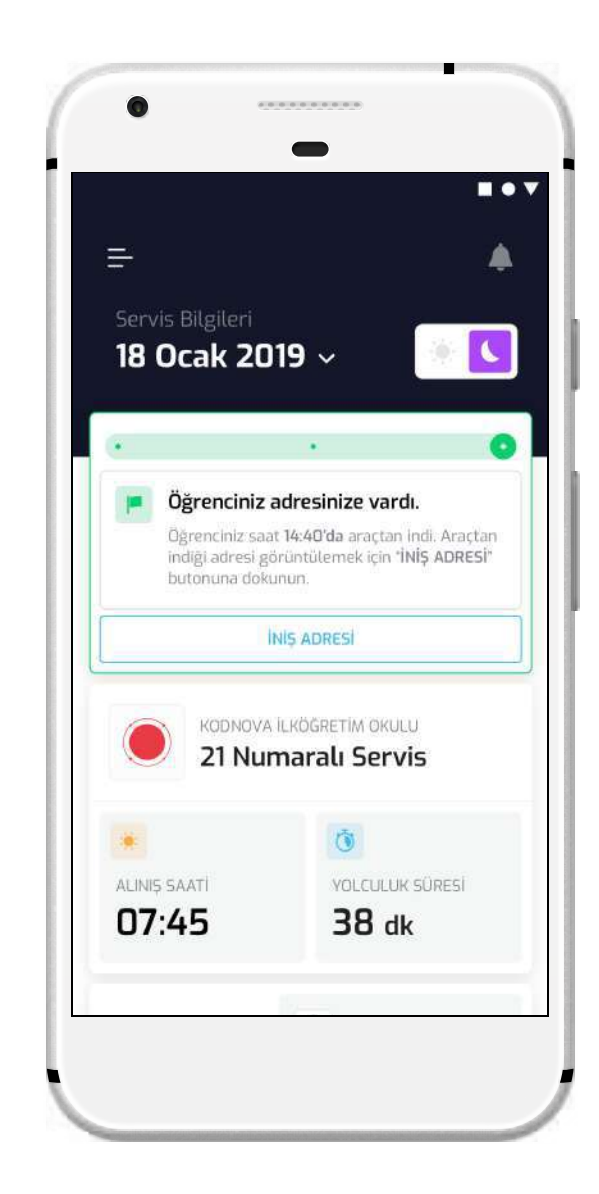

Öğrenciniz servisten indiğinde servis durumu "Öğrenciniz adresinize vardı." olarak güncellenir. Öğrencinin servisten indiği adresi görüntülemek için İniş Adresi butonuna dokunun.

## CANLI İZLE

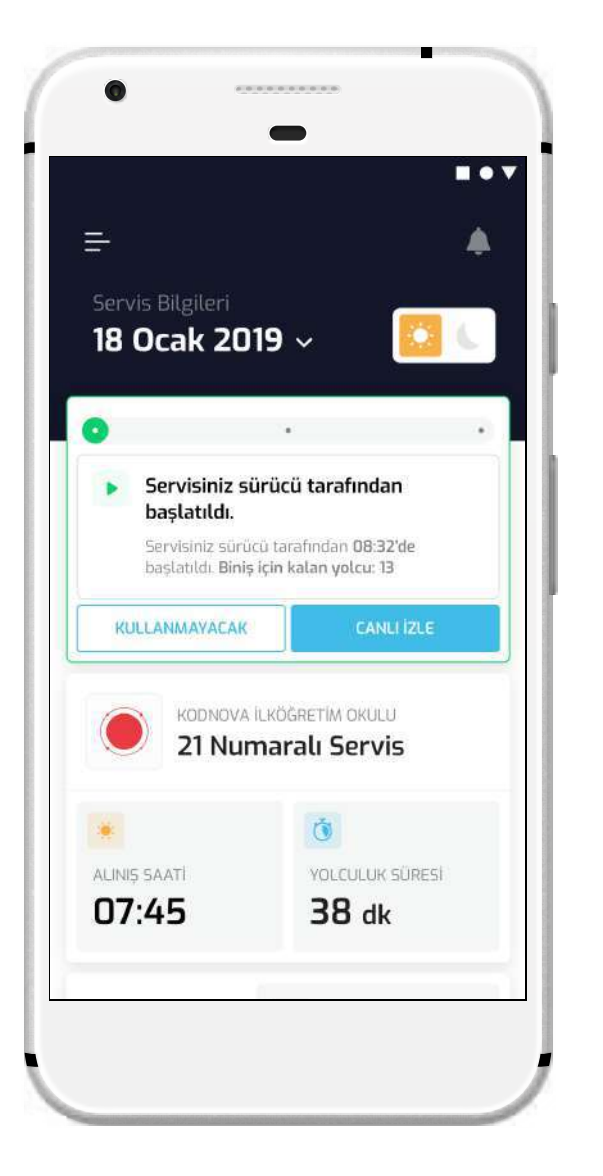

Servisiniz başlatıldığında Canlı İzle butonu aktif olur. Bu butona dokunarak servis konumu ekranını açabilirsiniz.

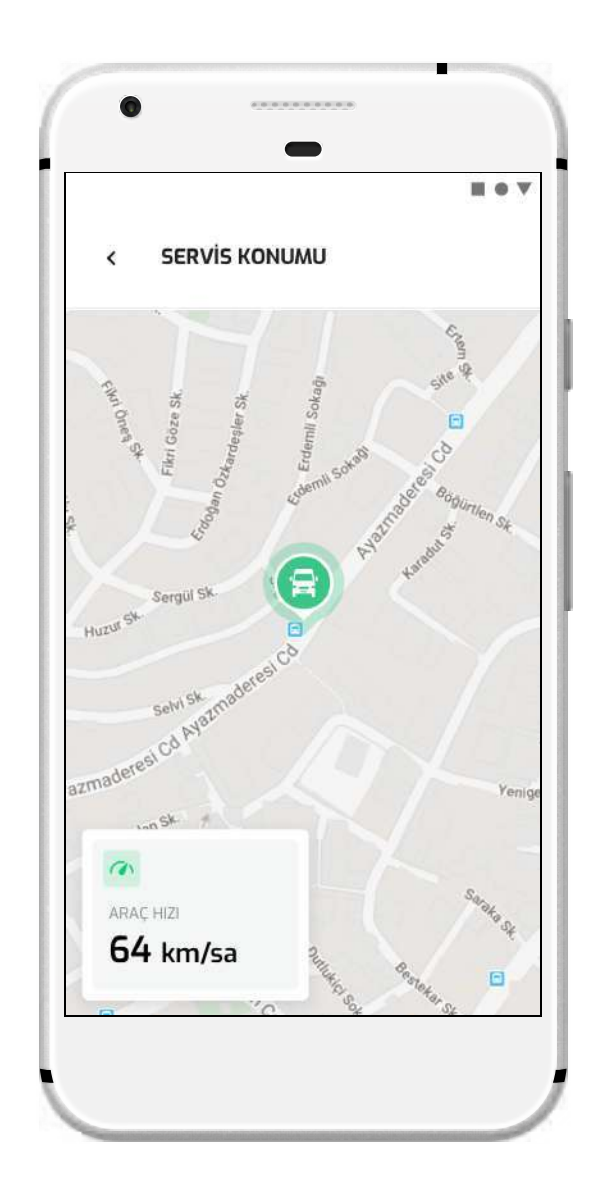

Servis konumu ekranda servis aracınızı harita üzerinde anlık takip edebilir ve araç hızını görüntüleyebilirsiniz. Servisiniz bitene kadar canlı izleme ekranı aktif kalır .

#### ANA MENÜ VE KARDEŞ **HESABI**

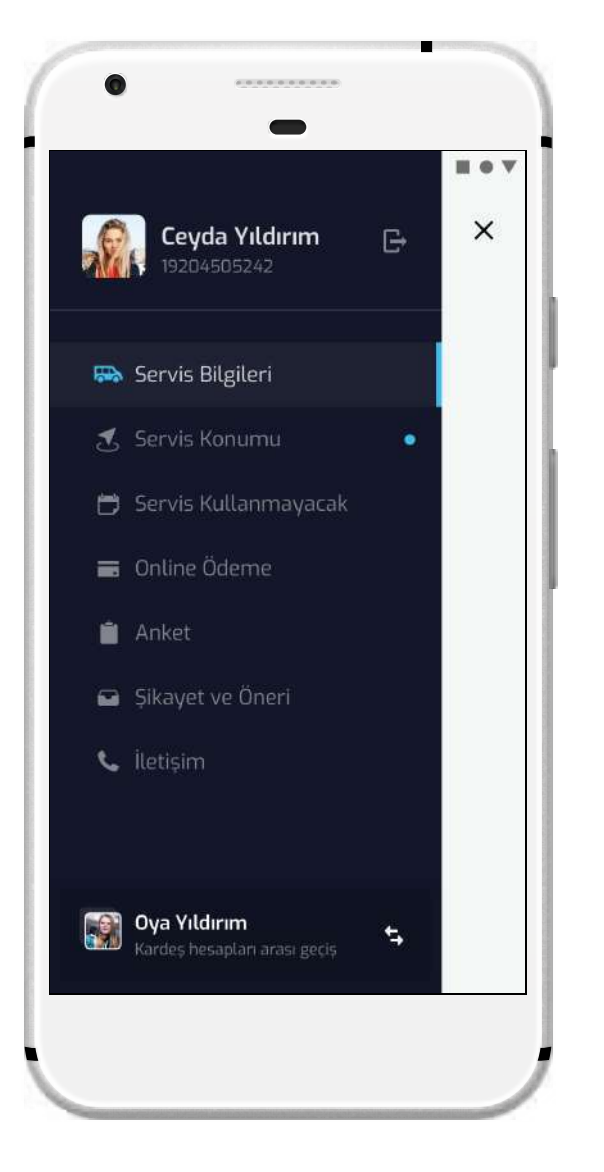

Ekranın sol üstünde bulunan " $\equiv$ " ikonu ile uygulamanın ana menüsünü açarak uygulama ekranları arasında geçiş yapabilirsiniz.

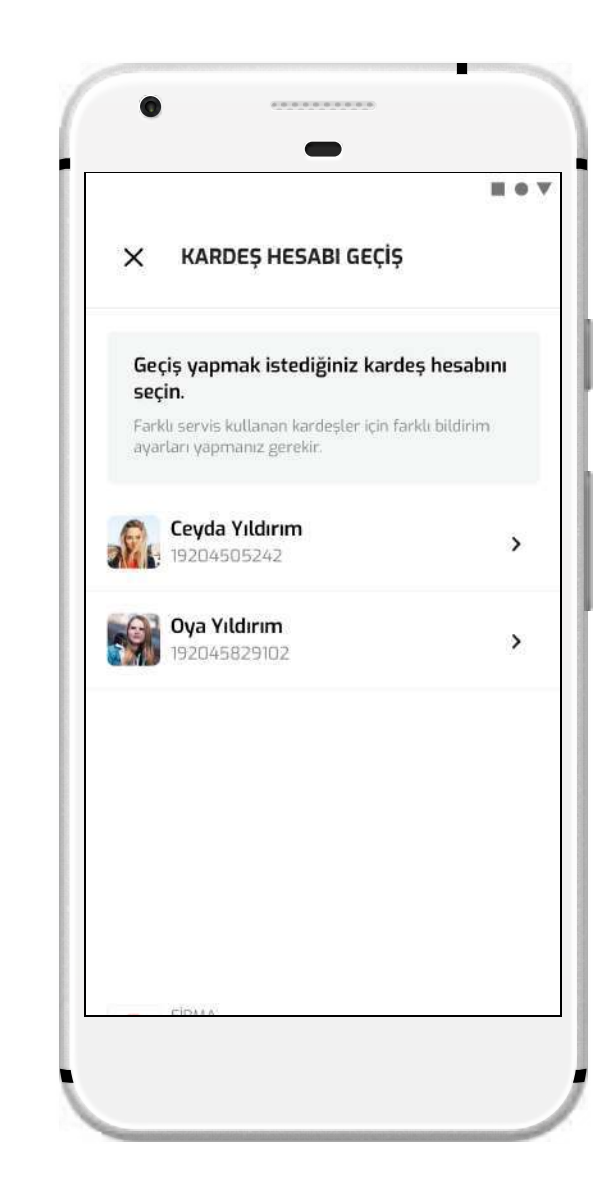

Eğer birden fazla öğrenciniz sistemde kayıtlı ise menünün altında kardeş hesapları arasında geçiş butonu görünür. Öğrencileriniz farklı servis kullanıyor ise hepsi için ayrı bildirim alanı ayarı yapmanız gerekir.

## BİLDİRİM AYARLARI 1

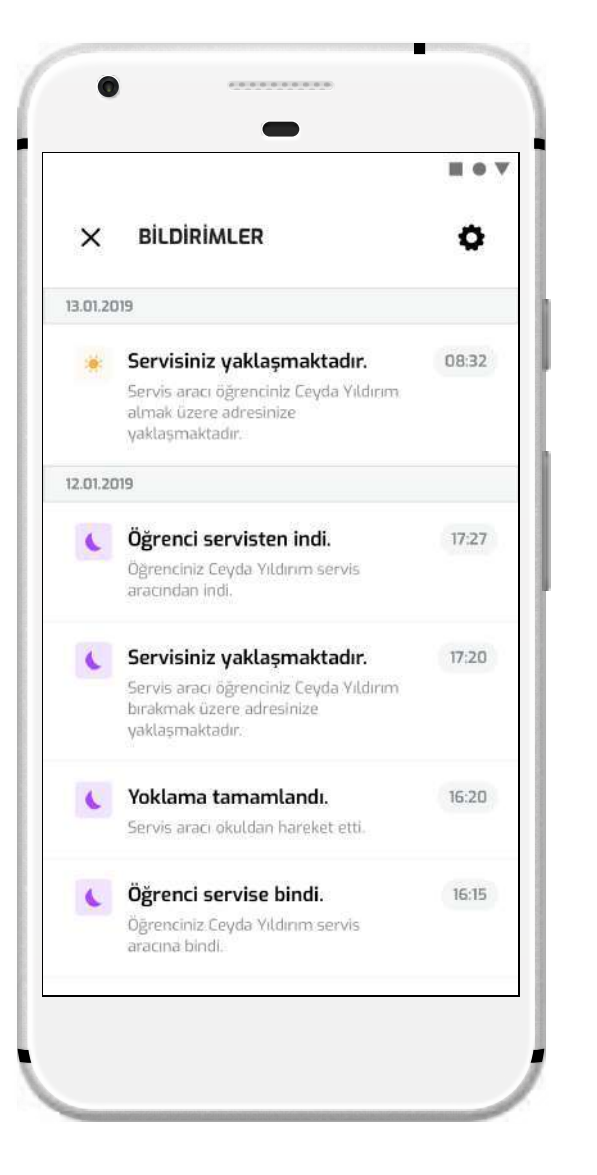

Bildirimler ekranına gitmek için ana ekranının sağ üzerinde bulunan " $\blacklozenge$  " ikona dokunun. Açılan ekranda bildirimleriniz listelenir. Bildirim ayarlarınızı özelleştirmek için sağ üstte bulunan " " ikonuna dokunun.

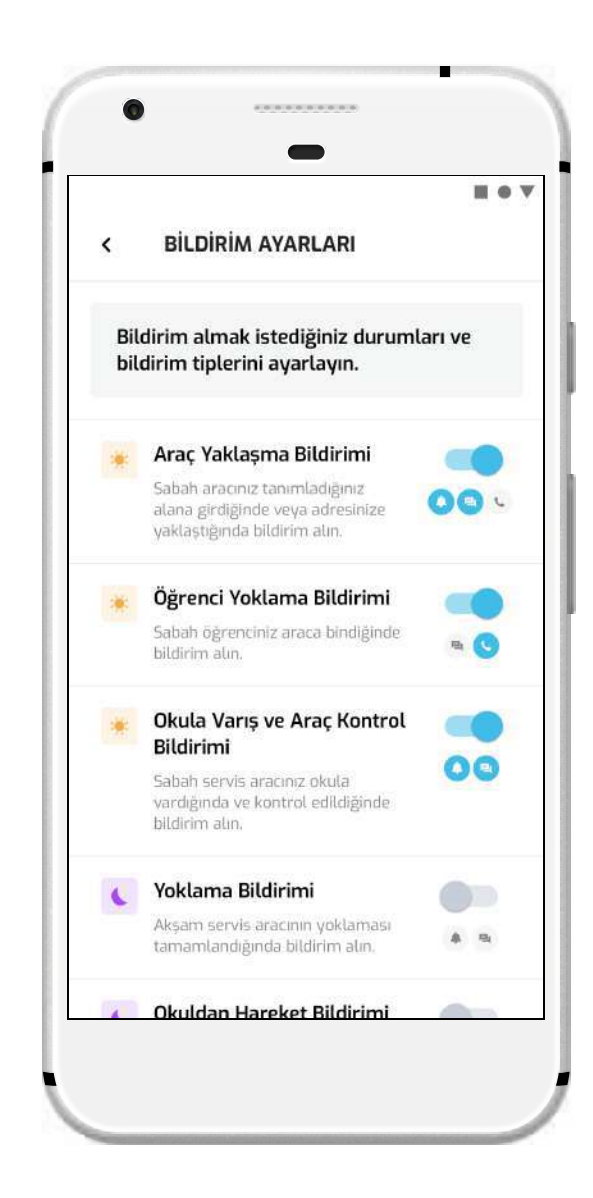

Ayar ekranında bildirim almak istediğiniz durumları düzenleyebilir, her biri için ayrı ayrı bildirim tipleri (Uygulama İçi Bildirim, SMS, Çağrı) arasından seçim yapabilirsiniz. Bildirim durumları düzenlemek için bildirim türünün yanındaki açma kapama butonlarına dokunun.

## BİLDİRİM AYARLARI 2

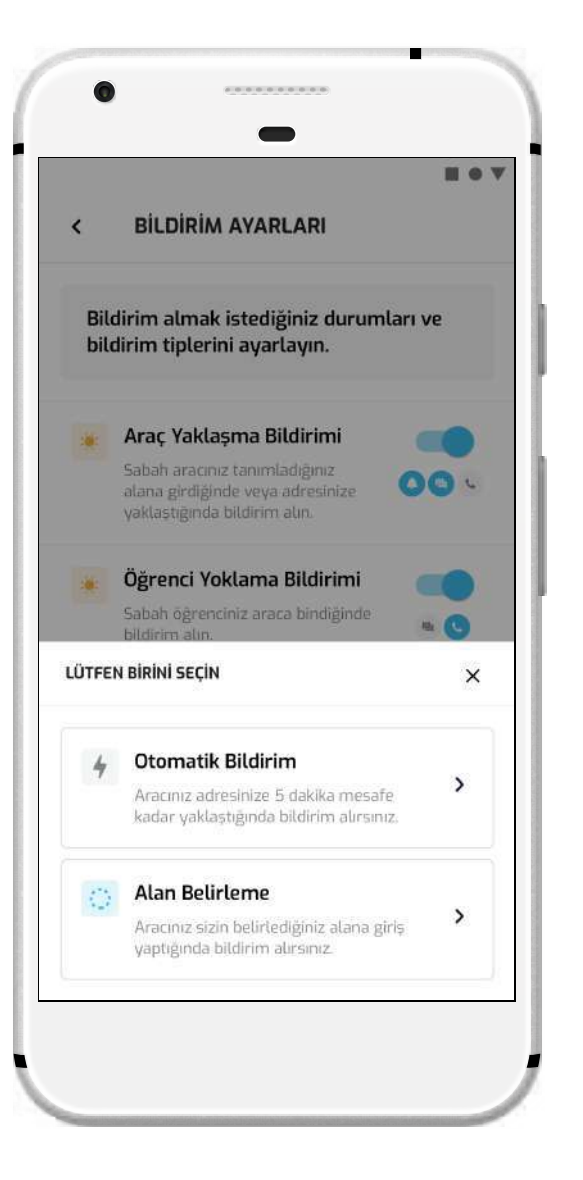

Sabah ve akşam yaklaşma bildirimleri için araç tanımlı adresinize yaklaştığında otomatik bildirim almayı veya harita üzerinde belirlediğiniz alana giriş yaptığında bildirim almayı seçebilirsiniz.

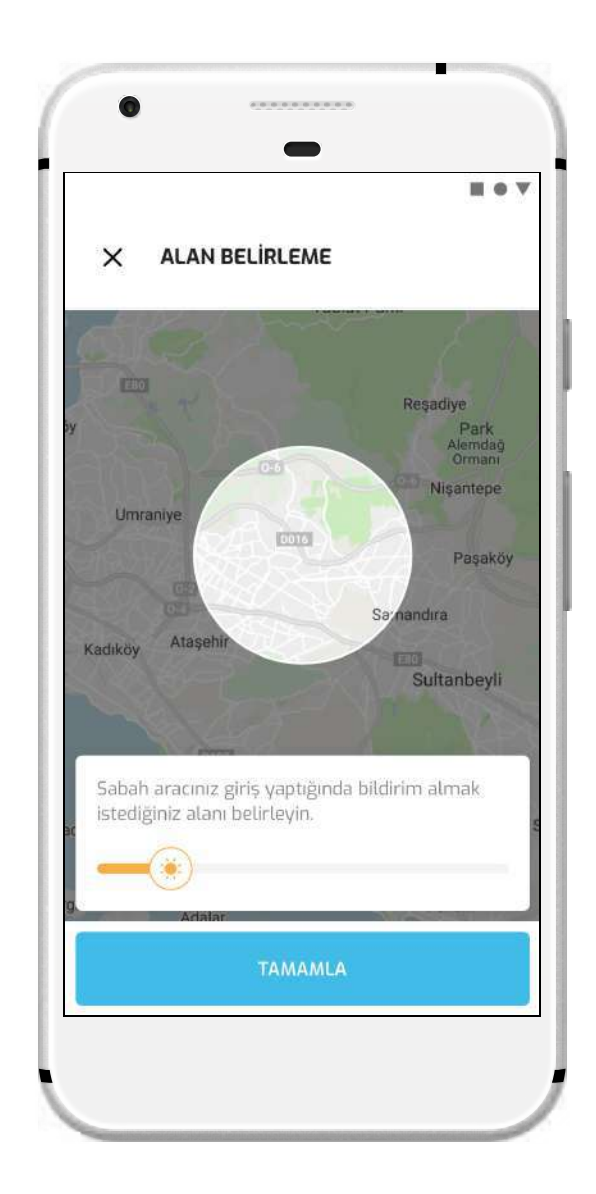

Alan belirlemeyi seçtiğinizde harita üzerinde alan belirlemeniz istenir. Ekranın altındaki çubuğu kaydırarak alanın büyüklüğünü ayarlayabilirsiniz. Aracınız belirlediğiniz alana giriş yaptığında yaklaşma bildirimini alırsınız.

## **SERVIS** KULLANMA-YACAK BİLDİRİMİ

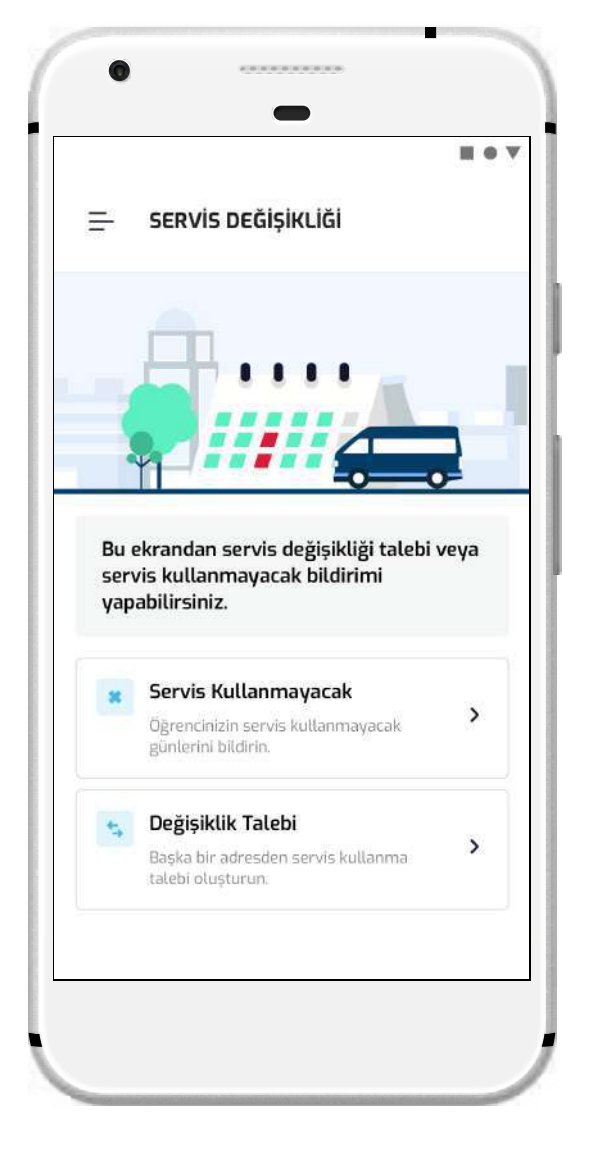

Servis kullanmayacak taleplerinizi öğrenciniz servise binene kadar ana ekran üzerinden veya ana menü Servis Kullanmayacak ekranından bildirebilirsiniz.

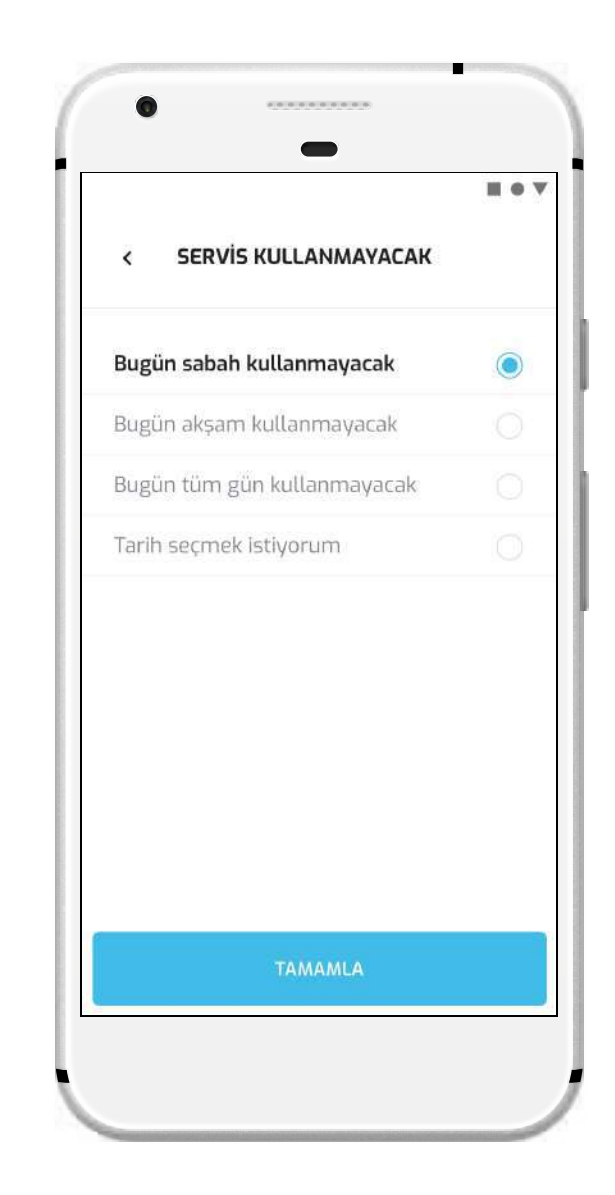

Servis kullanmayacak ekranında tarih ve sefer seçmeniz istenir. O günün servis seferlerini veya ileri tarih için seçebilirsiniz. Seçiminizi yaptıktan sonra Tamamla butonuna dokunarak servis kullanmama bildirimini gönderebilirsiniz.

#### **SERVIS** DEĞİŞİKLİK TALEBİ

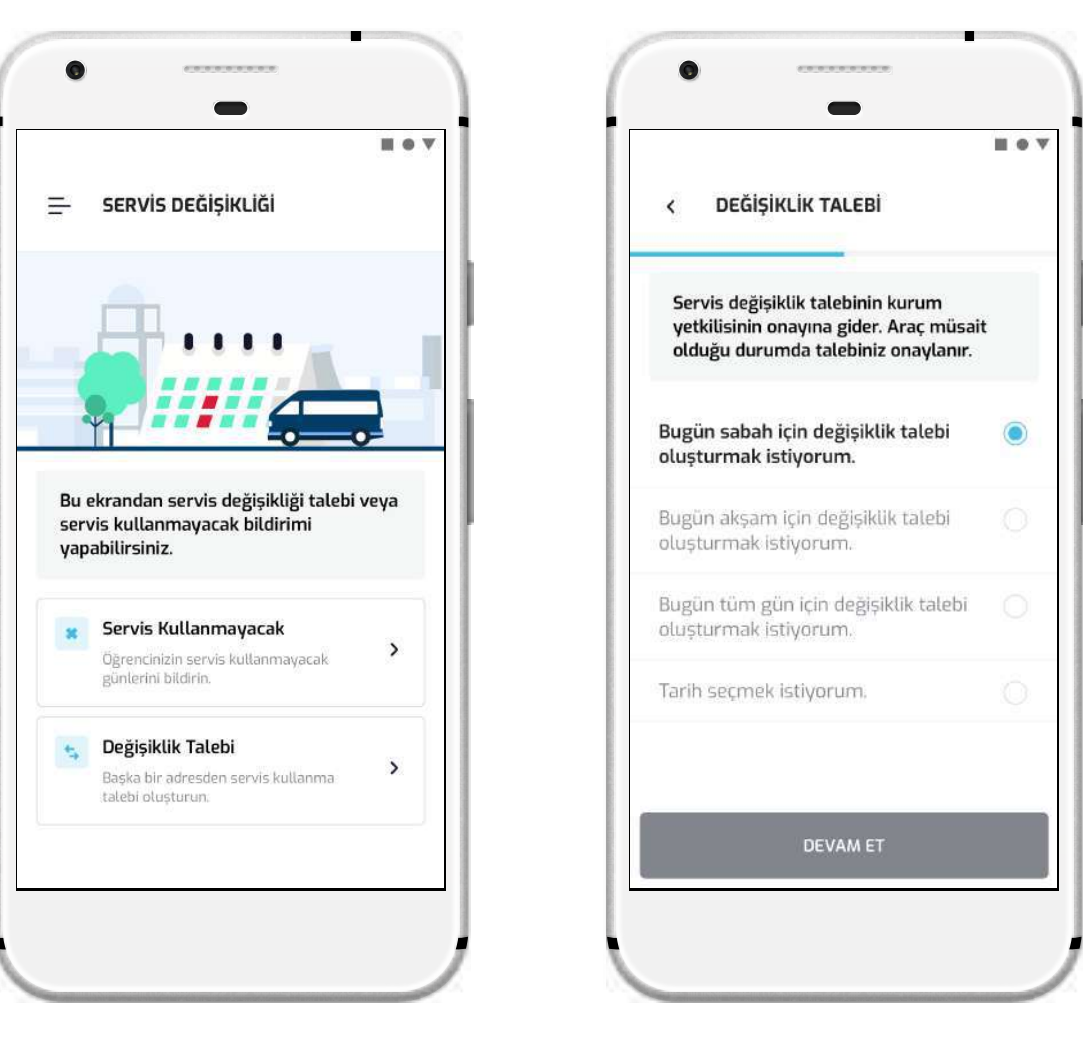

Öğrenciniz geçici olarak farklı bir adrese gidecek (örn; Arkadaşının evine gidecek) ise uygulama üzerinden servis firmanıza değişiklik talebi iletebilirsiniz. Ana menü Servis Değişikliği ekranına gidin ve Değişiklik Talebi'ni seçin.

Değişiklik talebi ekranında ilk adımda tarih seçmeniz, ikinci adımda değişilik yapmak istediğiniz adresi girmeniz istenir. Adımları tamamladıktan sonra değişiklik talebinizi ilgili kişiye gönderilir. Değiştirmek istediğiniz tarih ve adreste araç müsait ise talebiniz onaylanır.

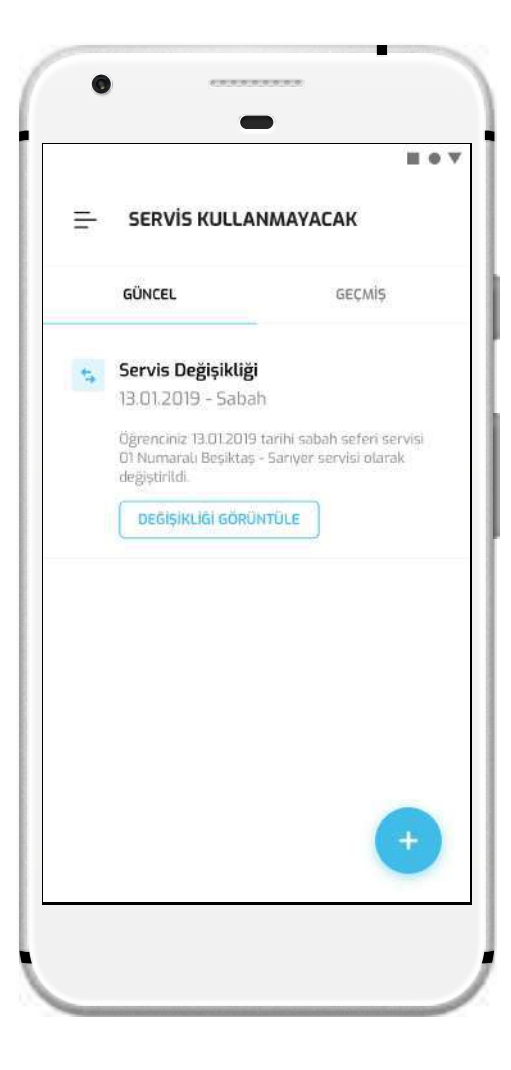

Servis değişiklik talebinizin cevabı telefonunuza bildirim olarak gönderilir ve Servis değişikliği ekranında görüntülenir. Servis değişiklik taleplerinizi silebilir veya düzenleyebilirsiniz.

# ÇEVRİMİÇİ ÖDEME

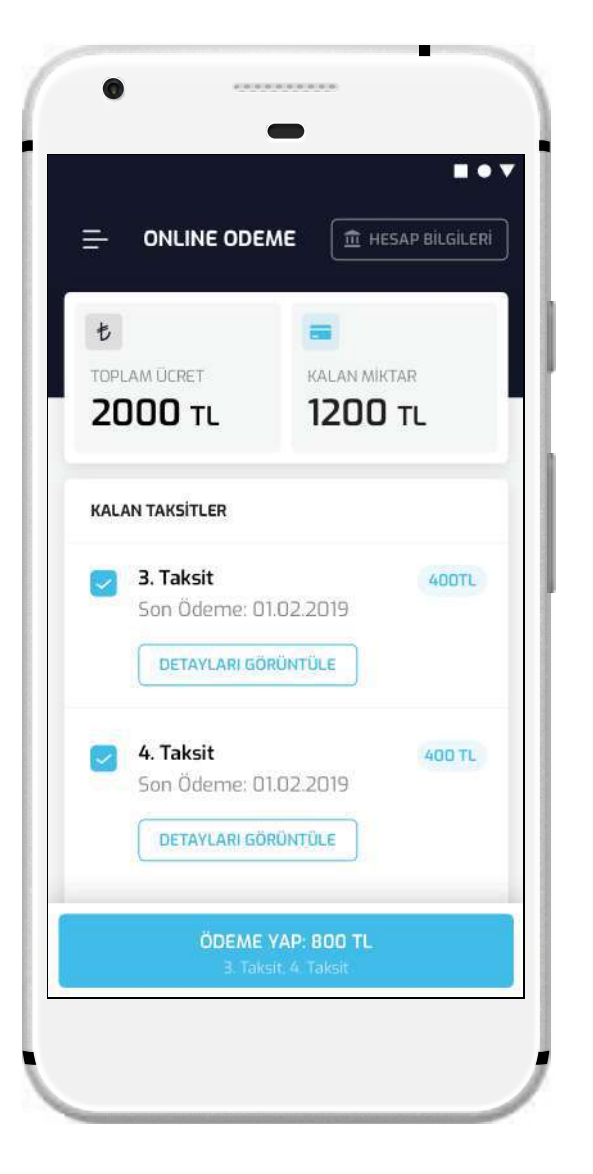

Ana menüde bulunan Online Ödeme ekranında servis hizmeti ödeme planınızı ve ödeme geçmişinizi görüntüleyebilir, bir veya birden fazla taksit seçerek uygulama üzerinden ödeme yapabilirsiniz

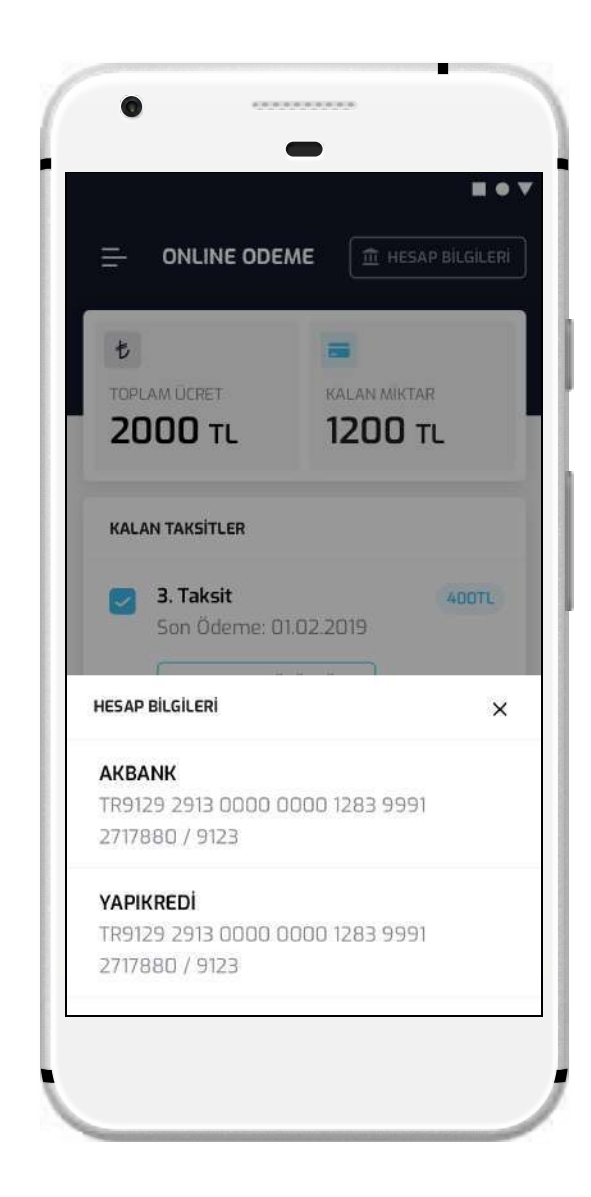

Havale/EFT ile ödeme yapmak için ekranı sağ üstünde bulunan Hesap Bilgileri butonuna dokunarak servis firmanızın banka bilgilerini görüntüleyebilirsiniz.

# ŞİKAYET VE ÖNERİ

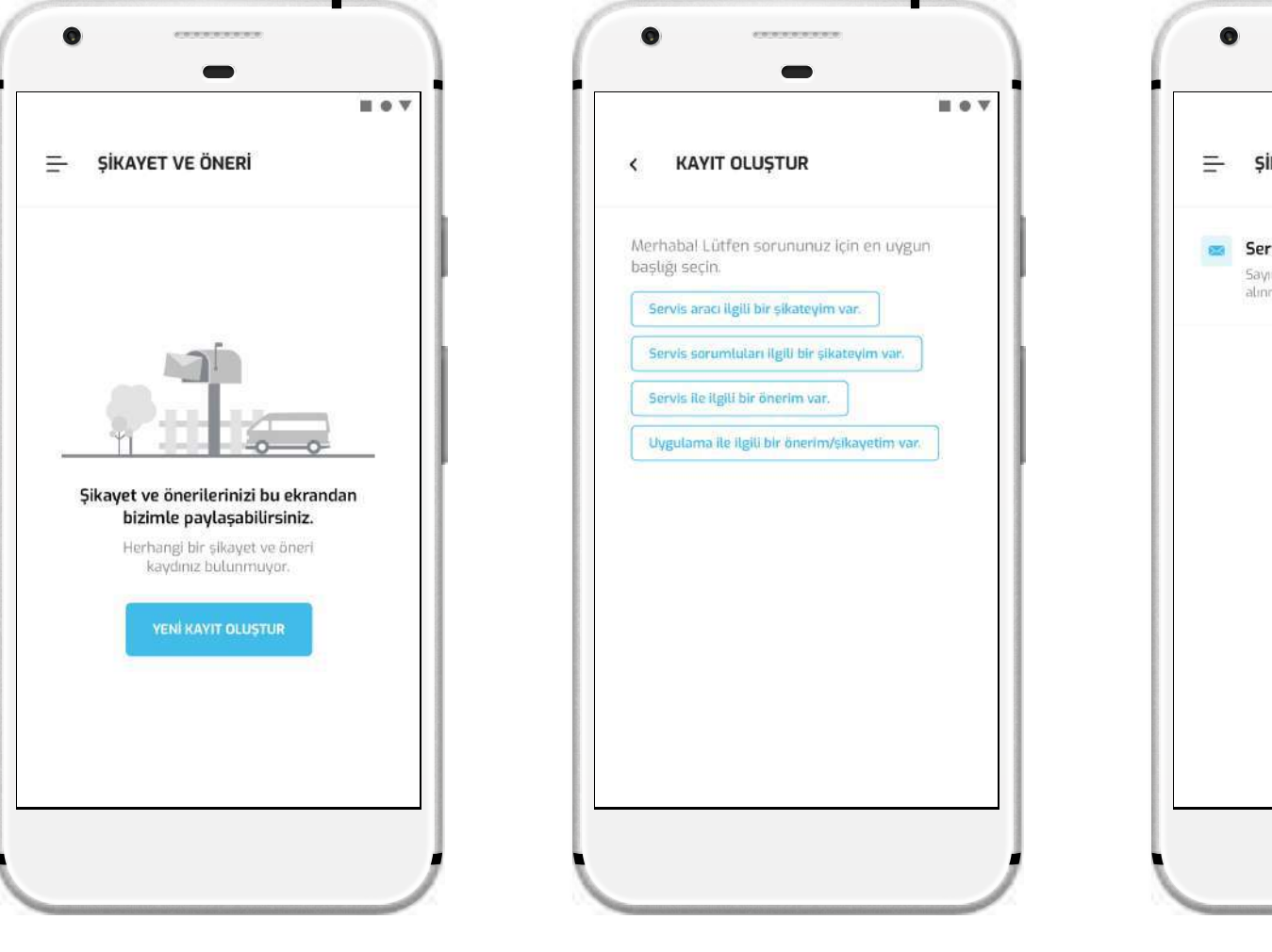

Ana menüden bulunna Şikayet ve Öneri ekranında servis firmanız veya uygulama ile şikayet ve öneri kayıtı oluşturabilir ve takip edebilirsiniz.

Yeni bir kayıt oluştururken kaydınız ile ilgili en uygun durumu seçmeniz istenir. Durumu seçtikten sonra konuşma penceresi açılır ve detay ekleyebilirsiniz.

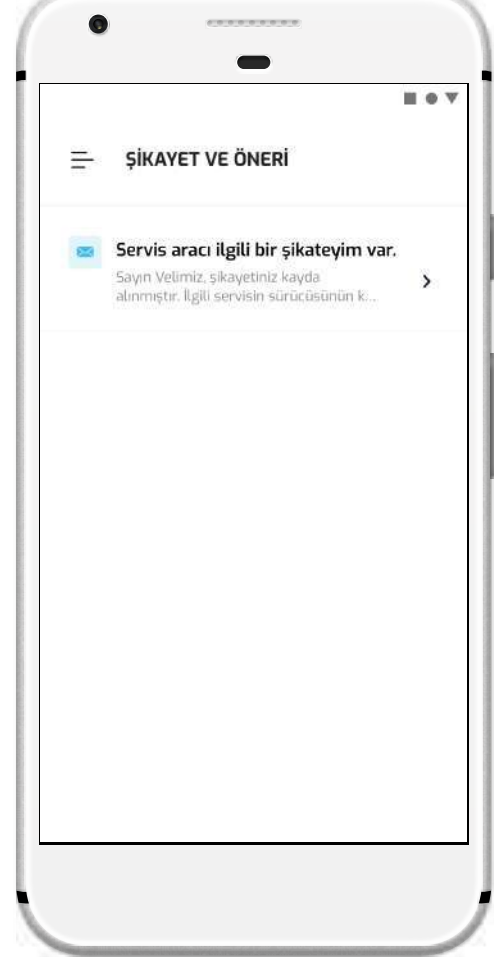

Oluşturduğunuz şikayet ve öneri kayıtlarını, cevaplarını ve çözüm durumlarını aynı ekrandan takip edebilirsiniz.

#### SIKÇA SORULAN SORULAR

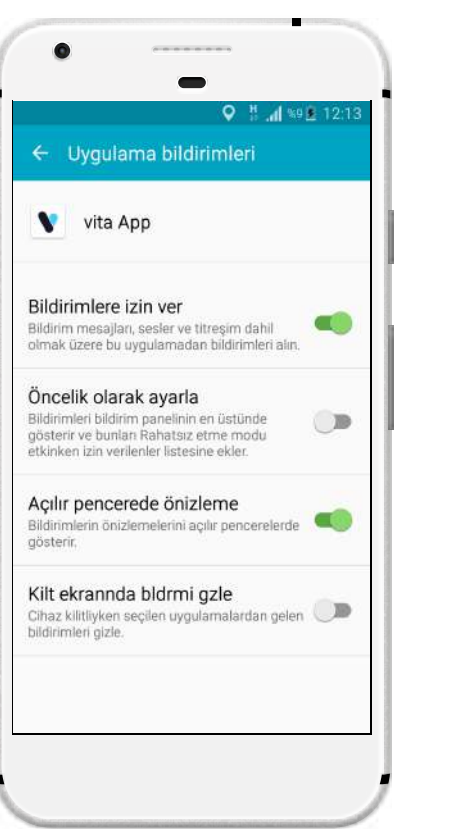

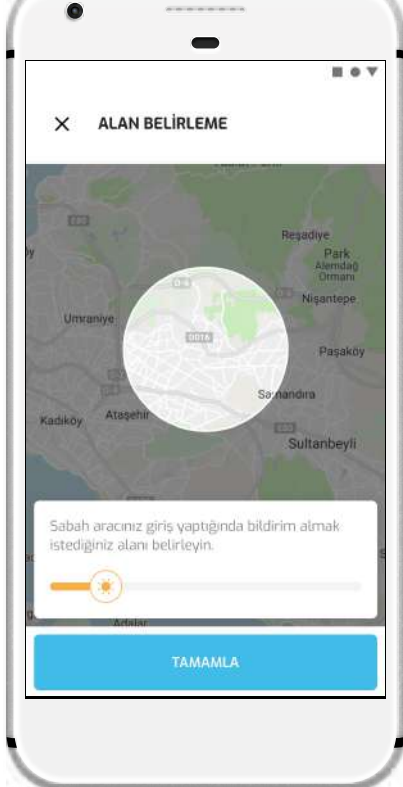

#### **Uygulama içi bildirimleri alamıyorum, ne yapmayalım?**

Uygulama ilk açıldığında bildirim izni vermenizi ister. Bu izni kabul etmediyseniz telefon ayarlarından vitaApp için bildirimlere izin vermeniz gerekir.

#### **Araç yaklaşma bildirimleri çok erken veya geç alıyorum, nasıl düzeltebilirim?**

Yaklaşma bildirimleri için çok erken alıyorsanız tanımlı alanınızı genişletmeniz, geç alıyorsanız tanımlı alanızı daraltmanız gerekir.

**Uygulamanın en güncel versiyonun yüklü olduğundan nasıl emin olabilirim?**

all Turkcall ITE

Parola Avarları

Müzik

m

CTOMATIK INDIRMELER

**A** Uvoulamalar

A Güncellemeler

Hücresel Veri'vi Kullan

Otomatik Video Oynatma

Uygulama İçi Beğeni ve Yorum

sirving Draces' atamatik edarak ingkel

Kitaplar ve Sesli Kitaplar

Otomatik indirmeler için hücresel ağı kullanın

App Store'daki uygulama önizleme videolarını otomatik

Diğer aygıtlarda yeni satın alınanları (ücretsiz olanlar da dahi

Acik

<Geri

 $11.00$ 

iTunes ve App Store

Uygulamanın her zaman en güncel halinin yüklü olduğundan emin olmak için telefonunuzun otomatik uygulama güncelleme ayarını aktif hale getirin.

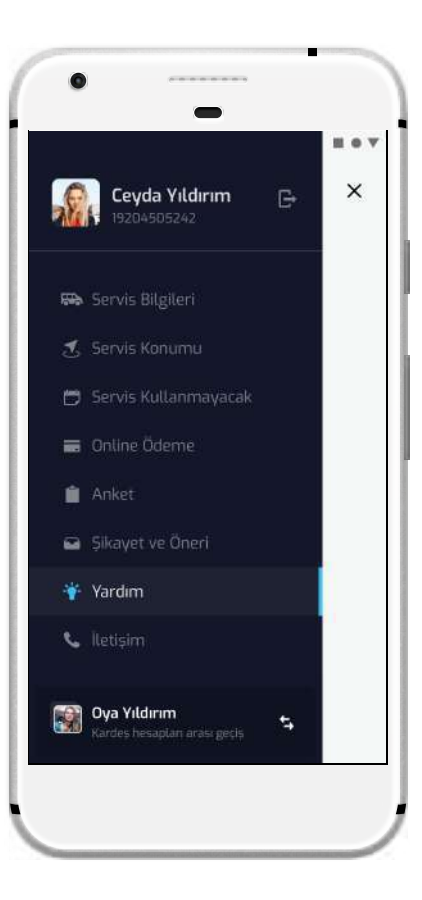

#### **Uygulama ile yardıma ihtiyacım var, ne yapmalıyım?**

Uygulama ana menüsünden Yardım'ı seçin. Yardım menüsü sizi vitaApp internet sayfasına yönlendirir. Bu sayfada sorununuz için cevap bulamadıysanız canlı yardım ile bize ulaşabilirsiniz.

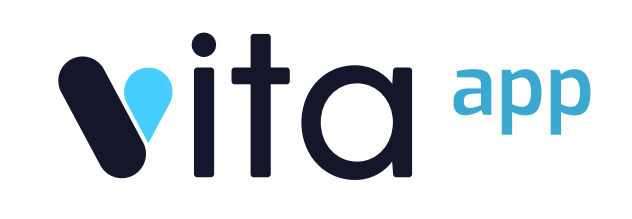

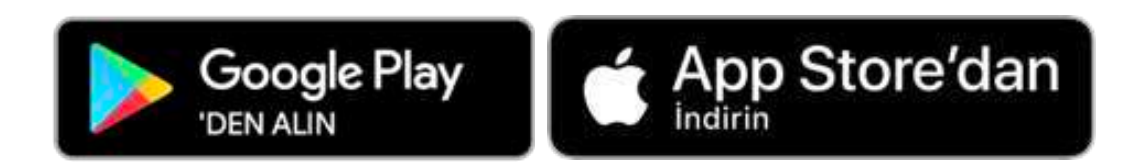

www.kodnova.com | +90 (216) 472 09 13